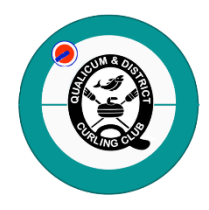

## **Qualicum & District Curling Club Curling I/O Registration System Registration Instructions**

Start by going to the Curling I/O Leagues page: <https://qualicum-district.curling.io/en/leagues>

- Scroll down to view all the leagues (there are multiple pages) or use the Search feature. The leagues are ordered by day of the week, league type and time of day.
- For information about a league including start and end dates, click on the league name. Go back to the previous screen for the list of leagues.

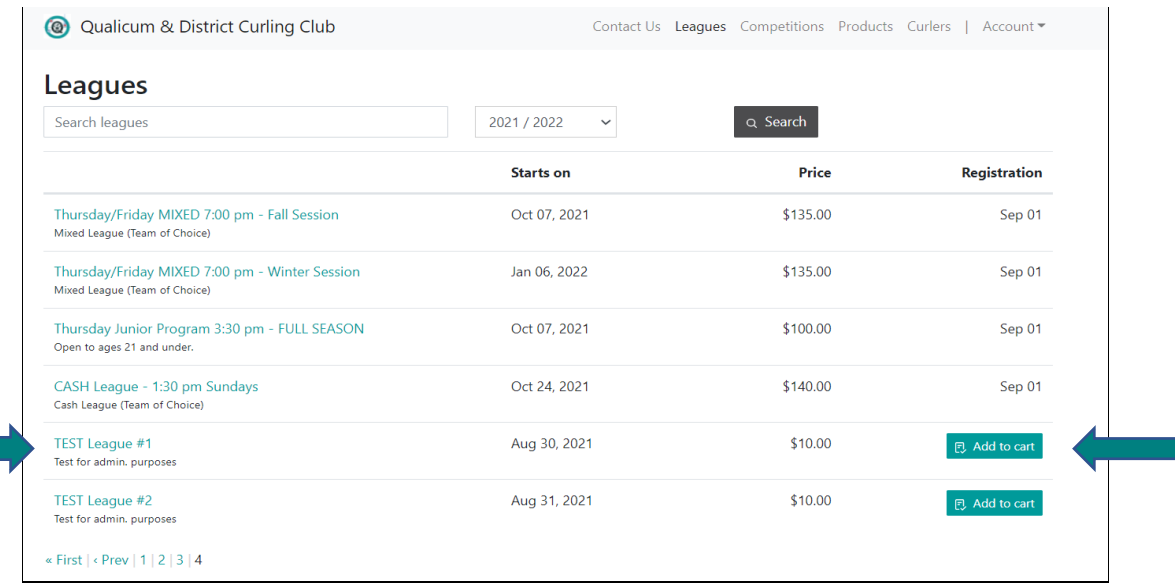

- Once you are ready to register for a league, select 'Add to Cart'.
- You are required to log into the system to continue.
- Select the 'Login/Sign Up' button at the bottom of the page. You will be re-directed to the Login screen.

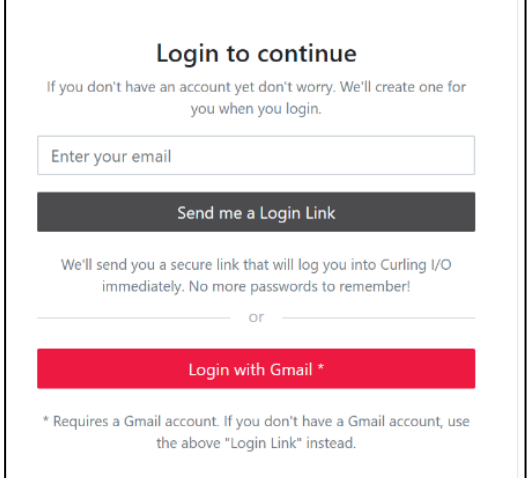

- Enter the email you want associated with your Curling I/O curler profile. If you have an existing profile, use that email.
- Select the 'Send me a Login Link' button OR if you have a Gmail account, you can login using it.
- **If you choose the 'Send me a Login Link' option**, watch for an email from Curling I/O Support with the login link. PLEASE NOTE: If you do not receive the email within a few minutes, please check your Junk folder and add 'support@curling.io' to your contacts to ensure that overaggressive spam filters aren't blocking it.
- Once you receive the email, you can click on the link in the email to enter the system OR copy the 'token code' and enter it in the login field.

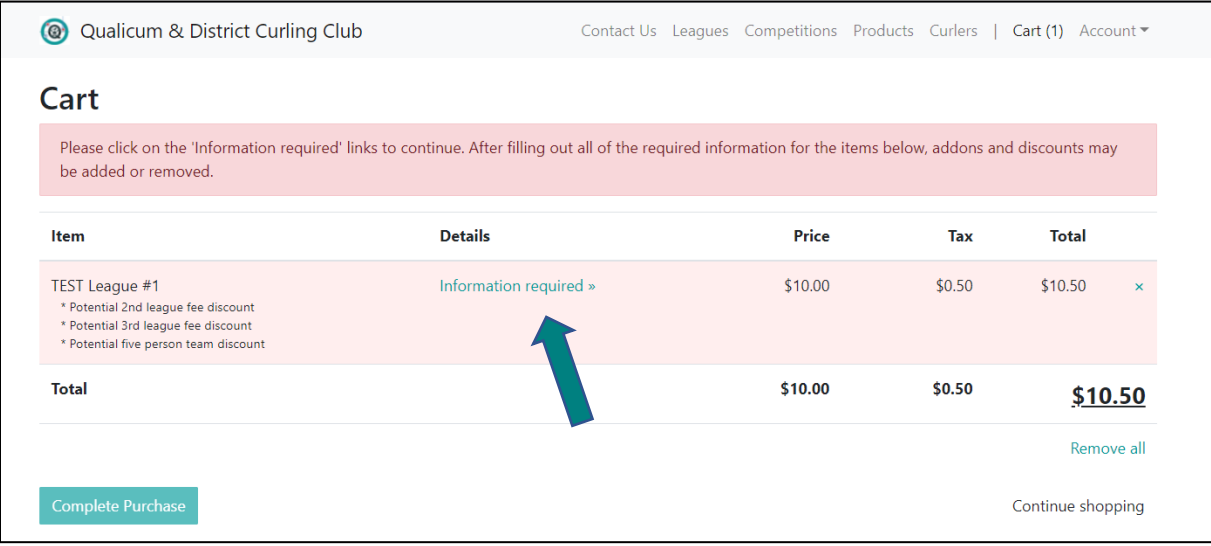

- Once you are logged in, your Cart will appear. To continue registering for the league, select **'Information Required'**.
- Select your Curler Profile if it appears or select 'Create a Curler Profile' and fill in the required fields.
- Select 'Save and Continue' when finished.
- Next you will be asked to review the Liability Waiver. Please read, acknowledge and proceed to the next screen. You will only do this once per season.
- After the Waiver you'll enter details about your team and/or position (see image below). FOR SOME LEAGUES, THIS INFORMATION IS OPTIONAL; LEAVE THESE FIELDS BLANK or USE TBD IF YOU AREN'T SURE OF YOUR POSITION or TEAMMATES.
- It is here that you also will select if you are a 5-person or 6-person team, if applicable.
- **NEW** This is where your vaccination declaration is made. Curlers are required to be vaccinated to curl as per the B.C. Public Health Order (Aug. 24/21).
- All the 'Add-ons' are greyed out and only the applicable fees will appear in your Cart when you check out.
- Select 'Save and Continue' when finished.

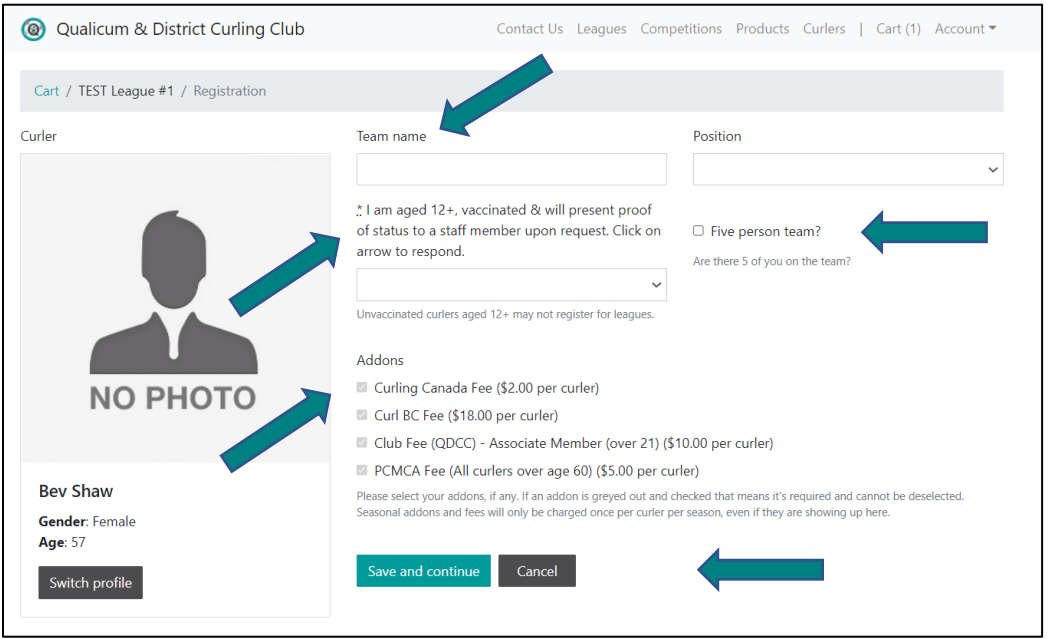

You will now return to your Cart (see next page).

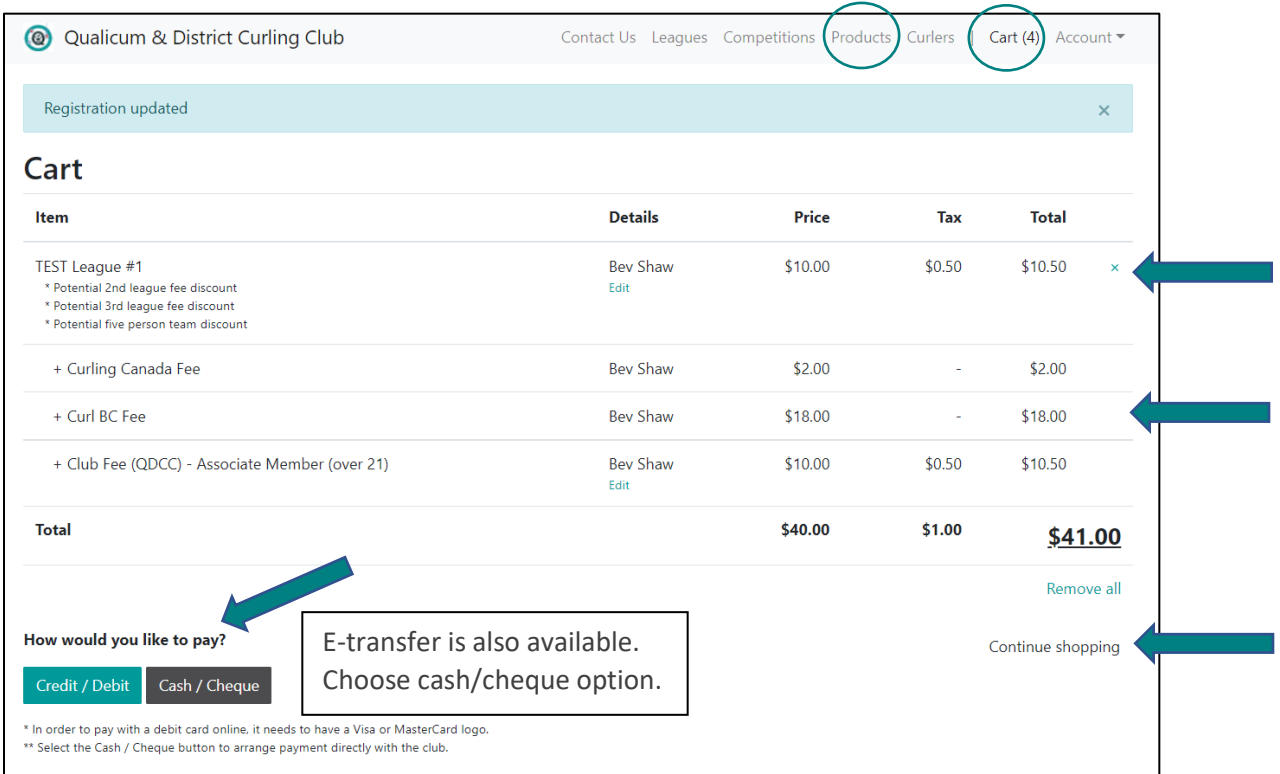

- When registering for the first time, you'll see the membership fees are included in the Cart (see image above). These are one-time purchases and won't appear if you register for another league later on.
- To register for more leagues, select 'Continue Shopping' (see arrow #3 above) and follow the same process as outlined previously for adding a league.

## **LOCKER RENTAL or NAMETAG PURCHASE**

• To rent a locker or purchase a Club-branded magnetic Nametag , choose PRODUCTS from the top menu and complete the required info. The charge(s) will be added to your Cart.

## **WHEN YOU ARE READY TO PAY**

- When you are ready to pay, select 'Credit/Debit' to pay immediately. Select 'Cash/Cheque' if you want to pay later (payment is due before your first game). E-transfer is a new option available. Choose 'Cash/Cheque' and when ready to pay, e-transfer your amount due to [manager@qualicumcurling.ca](mailto:manager@qualicumcurling.ca) and include a note that it is for curling fees.
- *If you made an error or want to remove an item from your Cart*, select the 'x' associated with the item or select 'Remove All' (see arrows #1 & #3 above). You will be asked if you are sure you want to remove the item. If yes, select 'OK'.
- *If you want to return to your Cart at any time, choose 'Cart' from the top menu.*
- Once you've completed your transaction, you will receive an email receipt of your order.
- You can logout of the system by selecting 'Account' from the top menu and then select 'Log Out'.

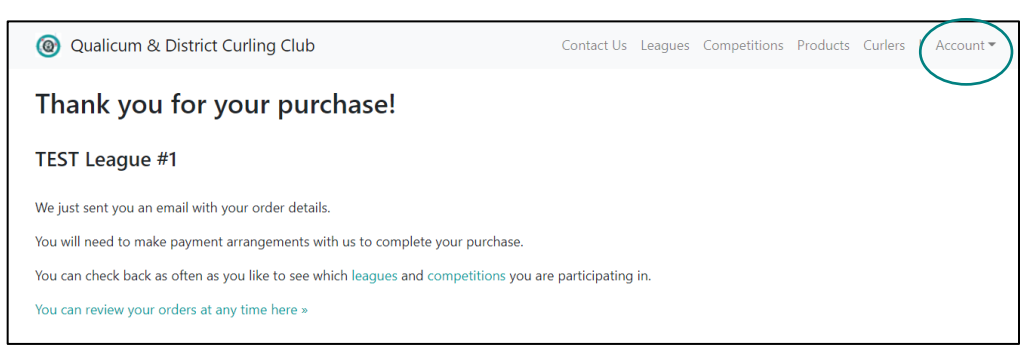